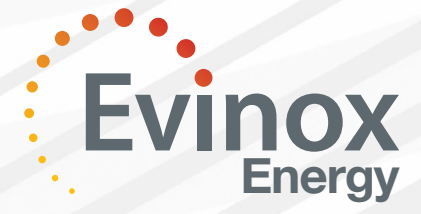

## **ENE3 ViewSmart**  User Guide

The ViewSmart room controller ENE3 Energy Display Device model can be identified by the logo displayed in the top left hand corner of the home screen.

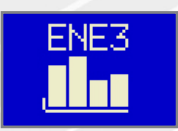

#### Access the Smart Meter

You can access the ENE3 energy usage information on the ViewSmart Room Controller via the main menu by selecting "Smart Meter". When selected this will take the user to the Smart Meter menu, which has four options; Meter Readings, CO2 Emission, Heating and Electricity.

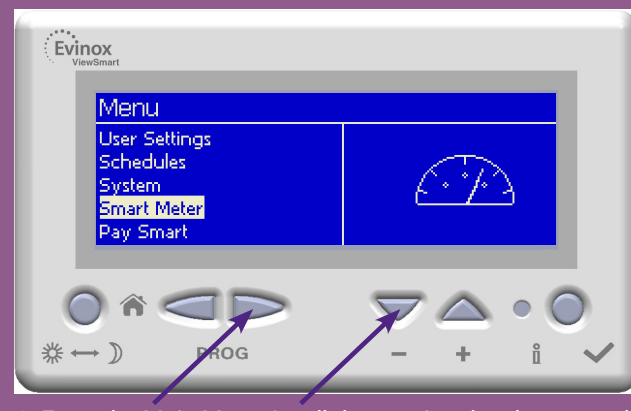

**1.** From the Main Menu Scroll down using the - button and select "Smart Meter" using the Right Hand Scroll button.

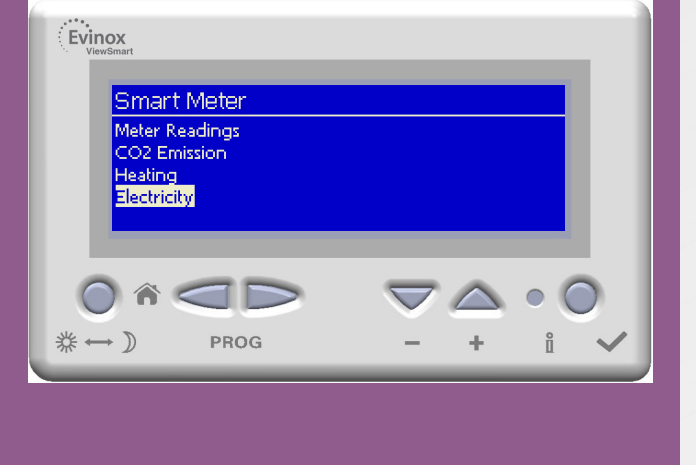

### Meter Readings

The Meter Readings section displays readings for each meter connected to the system. Typical meters may include –

- Heating (Heating & hot water)
- Cold Water (only when a cold water meter is installed within the dwelling and connected to the Evinox system)
- Electricity (only when an electricity meter is connected to the Evinox system)

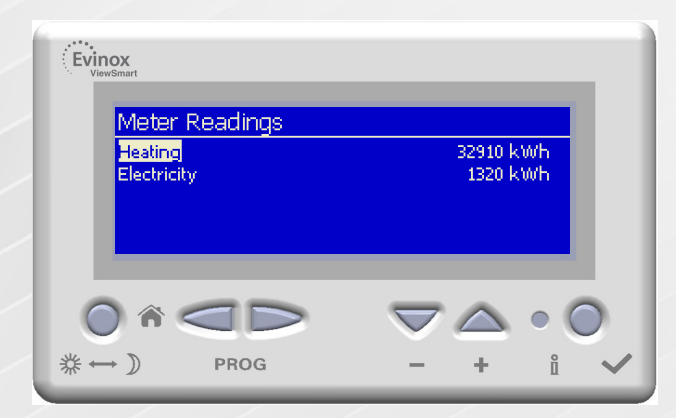

### CO2 Emissions

The CO2 Emission section displays the emission values for the system, providing visiability of usage.

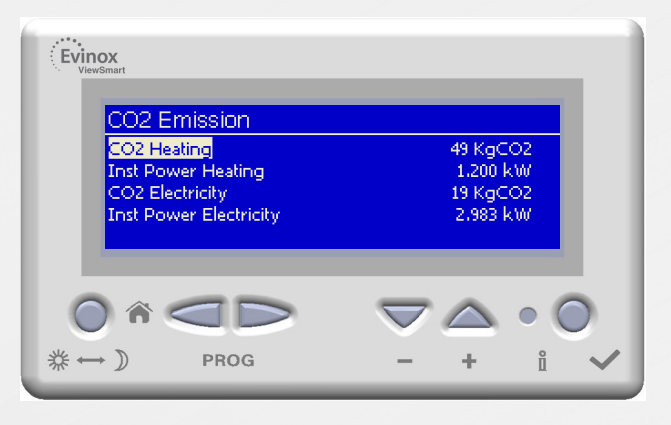

Evinox Energy Ltd T. +44 (0)1372 722277 E. modusat@evinox.co.uk W. www.evinoxenergy.co.uk **2551570C**

### **ENE3 ViewSmart**  User Guide

# Energy Usage

The Smart Meter includes energy usage information for all meters connected to the system.

This allows the user to view energy consumption figures, which are displayed in the following time periods -

- last 7 days (day by day)
- Last week (Combined totals for 7 days)
- Last 12 months

All data is shown with comparisons to the previous period. These are displayed in a graphical format for easy identification of high and low levels of usage.

#### **Energy Last Week**

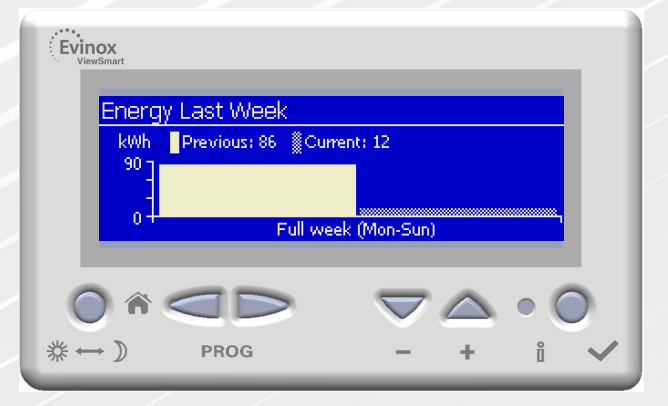

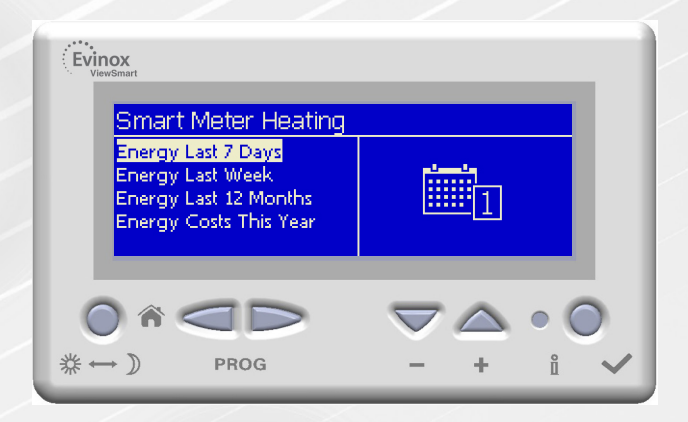

#### **Energy Last 7 Days**

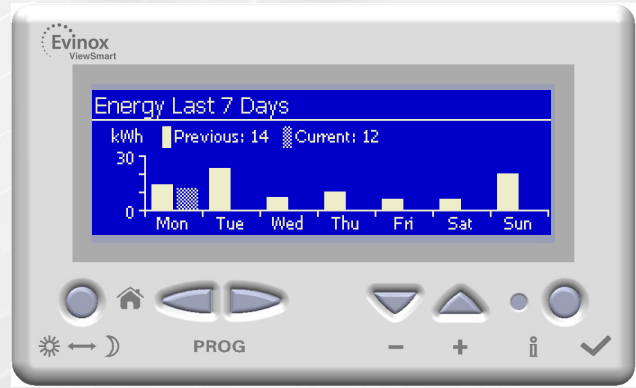

#### **Energy 12 Months**

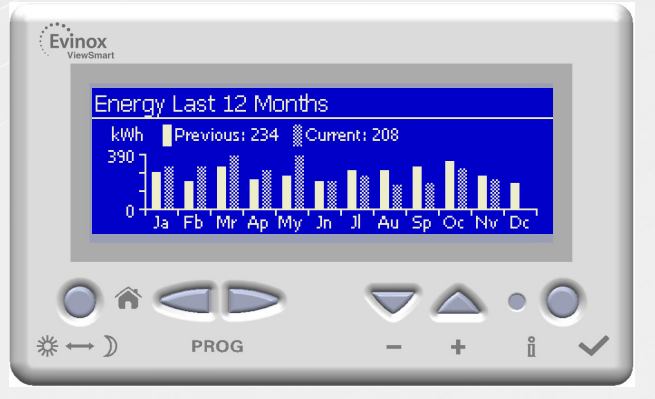

### **ENE3 ViewSmart**  User Guide

# Energy Costs

#### **Energy Costs This Year**

Customers can view energy costs for each meter connected to the system. This information is displayed by month for the current year as shown below.

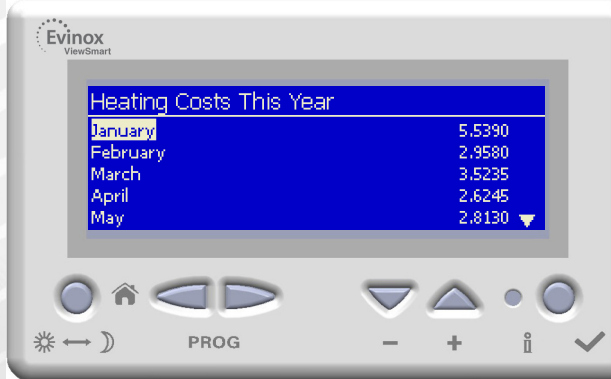

For PaySmart systems the tariff rate will automatically be displayed on the ViewSmart controller and cannot be altered by the resident.

#### **Setting the Tariff Rate**

For non PaySmart customers the resident can add the tariff rate themselves by accessing the Advanced User Menu as shown in the following instructions.

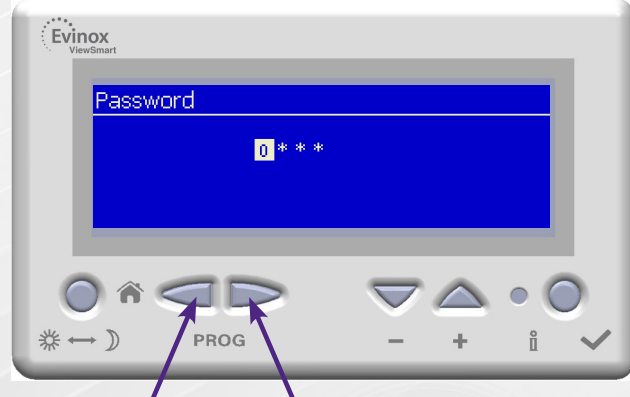

**1.** From the Home Screen - Hold down the Left & Right Hand Scroll buttons together for 3 seconds.

This brings up the "Password" screen.

Enter code "0000" and press the Enter button to access the Advanced User Menu.

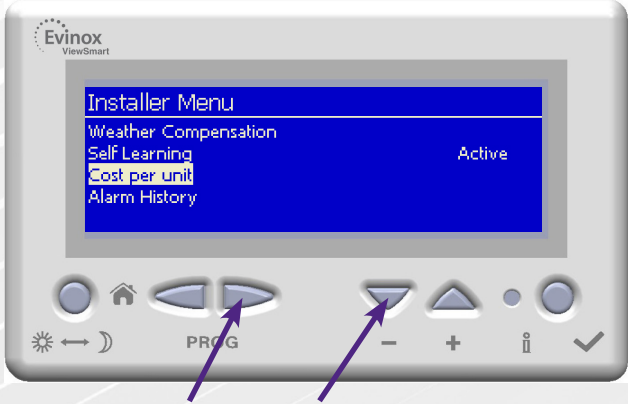

**2.** Select "Cost per unit" by scrolling down using the – button and pressing the Right Hand Scroll button to enter the menu.

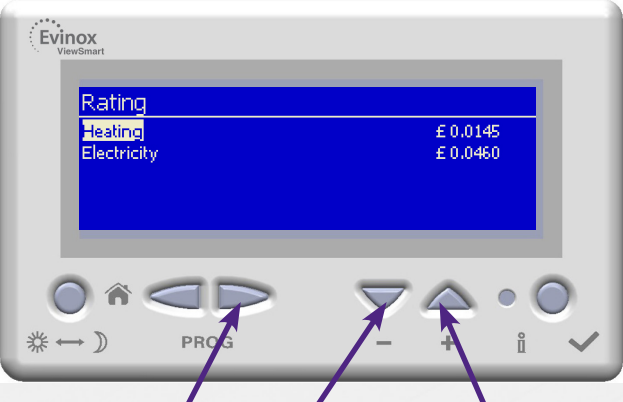

**3.** From here you can set the tariff rate. Scroll down using the – button and press the Right Hand Scroll button to select the type of meter (i.e Heating, Electricity)

Use the + & - buttons to change the value.

Press the Enter button, while the value is highlighted, to save the change.